**A guide for the provision of details of 'Responsible Persons' for the school via the Authority's RANGS Online facility**

# **A. Provision of the details of responsible persons for the school**

1. Using your user name and password log into RANGS Online.

https://bosho.boardofstudies.nsw.edu.au/links/rangsonline.html

2. On the main page click on 'School Details'.

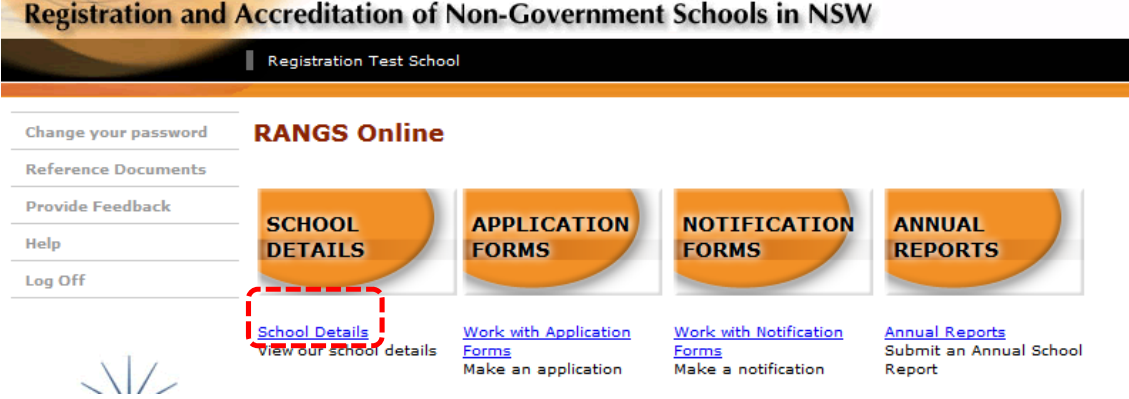

3. On the 'School Details' page click on 'Responsible Persons' in the left side menu.

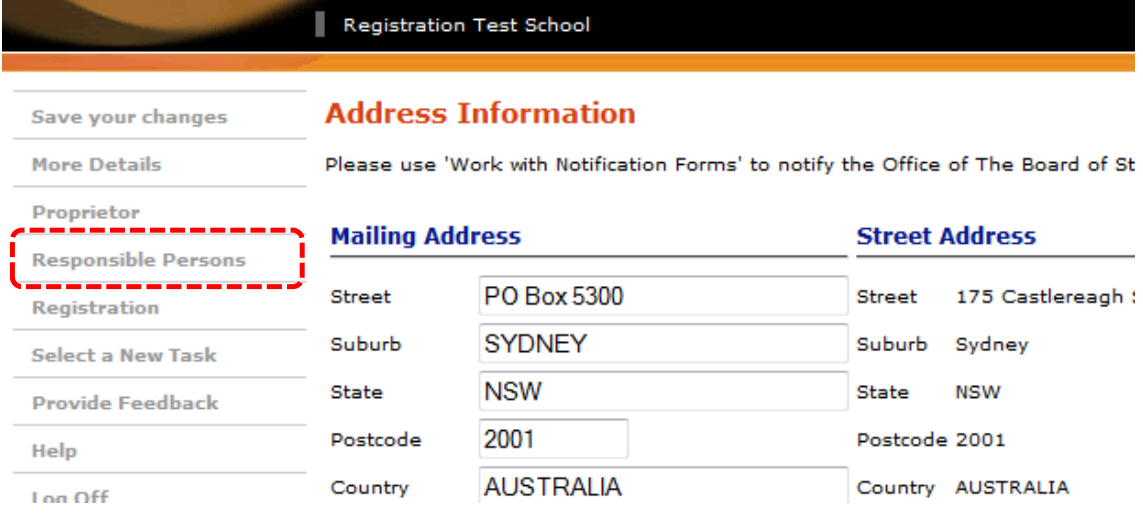

The page that will open contains a table of 'Responsible Persons' for the school to complete.

4. To add details of 'responsible persons' to the table, determine how many people are to be added and type that number in the box at the end of the first line  $\bullet$ . Click on 'Add Responsible Person(s)' in the left side menu.  $\bullet$ 

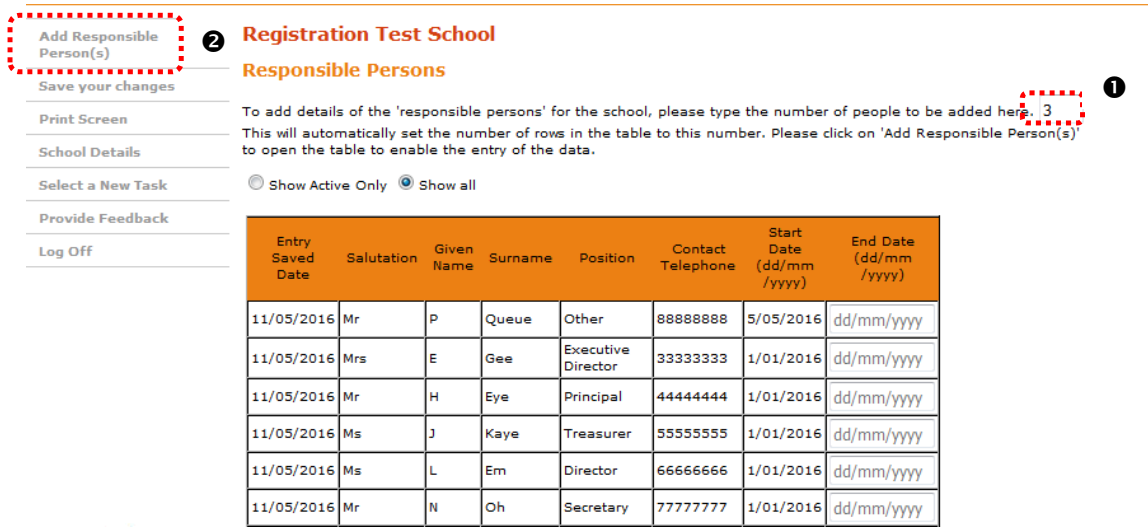

A new blank table will open as shown below. Please enter your data into this table.

Please note that:

- data must be entered into every field except 'End date'<sup>®</sup>. (This may be left blank if, at the time the data is being entered, a date for the end of the 'responsible person's' period of responsibility is not known.)
- there is a date format that must be followed or the record will not save dd/mm/yyyy
- you may make as many changes as necessary before saving the table. However, once the table is saved you will not be able to make changes except for entering the 'End Date'.

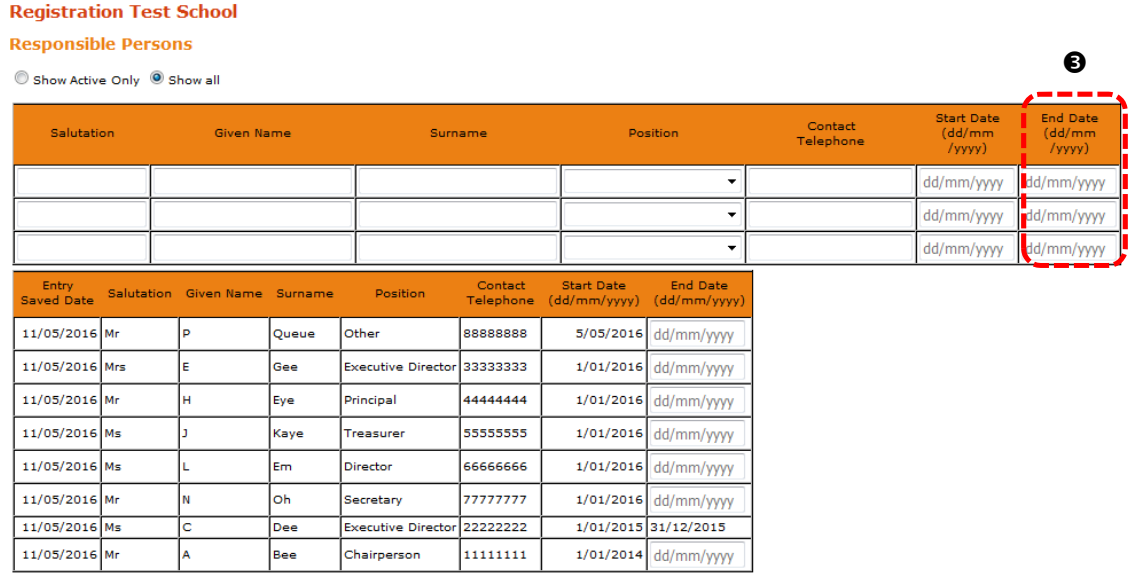

 there is a dropdown menu in the 'Position' section to enable you to identify each person's position. Simply click on your selection to enter the position in the table.

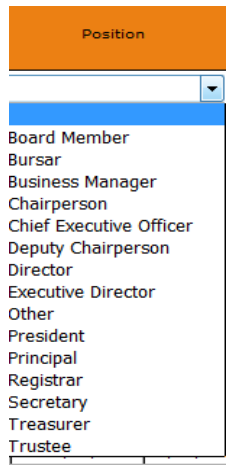

An example of a completed table is shown below.

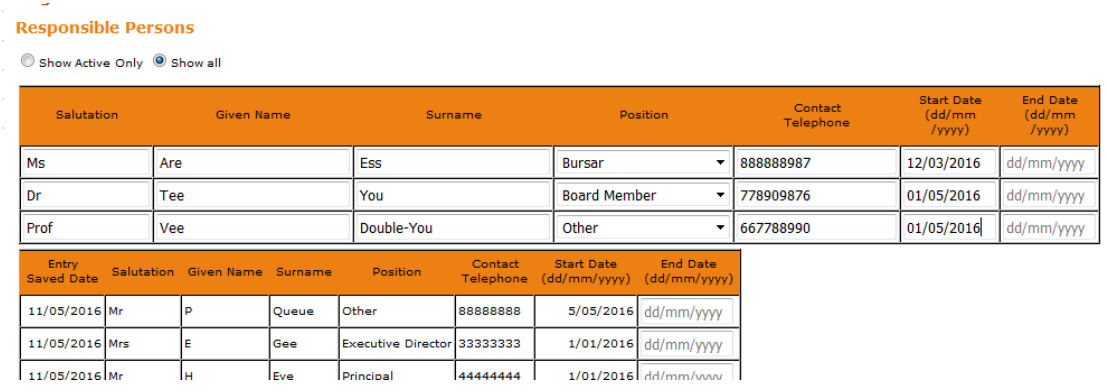

5. When you have completed entries to the table, click on 'Save Your Changes' in the left side menu.

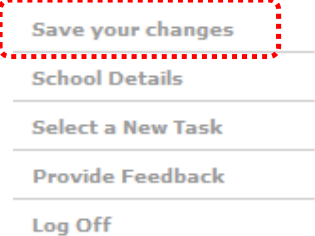

The system will generate a new page showing a message that the 'Changes have been saved' and displaying the updated table of 'responsible persons'. Please note, that the 'responsible' persons' will be listed in the table in date order of their appointment as 'responsible persons'.

## **Registration Test School**

· Changes have been saved

#### **Responsible Persons**

To add details of the 'responsible persons' for the school, please type the number of people to be added here. 3 This will automatically set the number of rows in the table to this number. Please click on 'Add Responsible Person(s)' to open the table to enable the entry of the data.

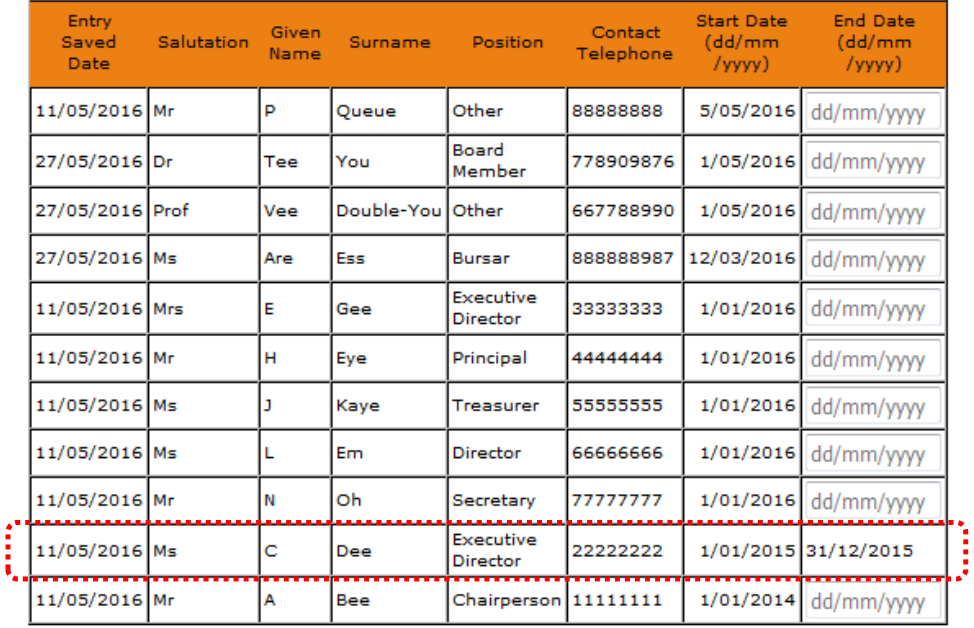

Show Active Only 9 Show all

## 6. 'Show Active Only' or 'Show All' buttons

The table in 5 above displays all 'responsible persons' listed for the school including those persons whose period of tenure has expired.

Should you wish to see the list of current or 'active' 'responsible persons', please click on the 'Show Active Only' button<sup>9</sup>. A table will be generated showing only the current/active 'responsible persons'. (Shown below)

### **Responsible Persons**

To add details of the 'responsible persons' for the school, please type the number of people to be added here. 3 This will automatically set the number of rows in the table to this number. Please click on 'Add Responsible Person(s)' I his will automatically set the number of rows in the<br>to open the table the entry of the data.

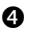

Show Active Only: Show all

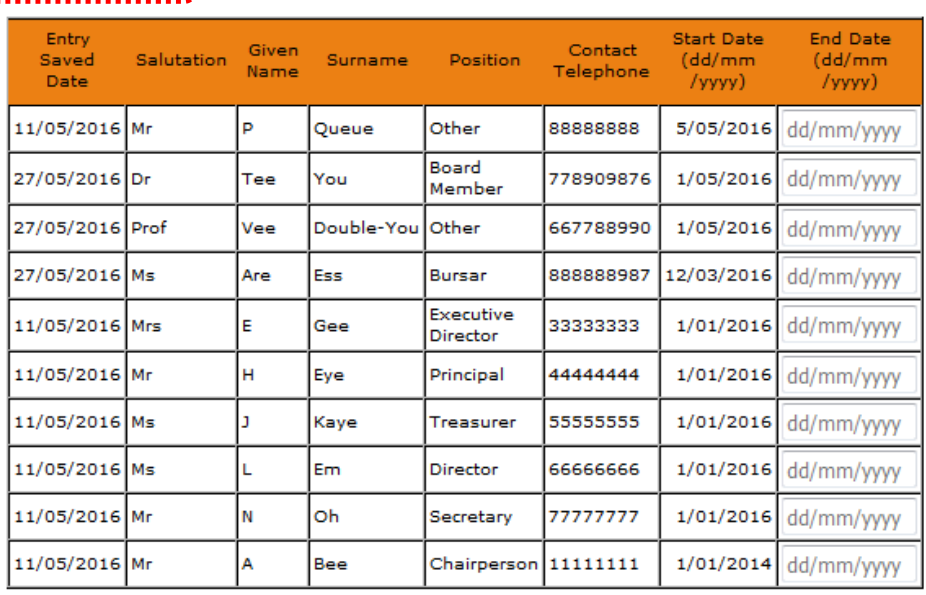

- 7. When you have finished updating the list of 'responsible persons' for the school click in the left hand side menu on either:
	- 'Select a New task' to return to the RANGS Online Main page, OR
	- 'Log Off' to leave RANGS Online.

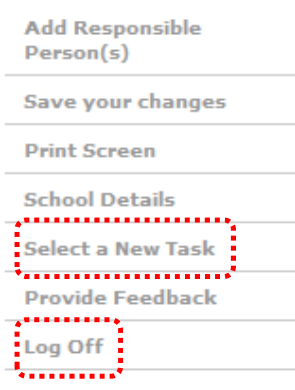

# **B. Adding the 'End Date' to a 'responsible person's' record in the table**

- 1. Follow steps 1 to 3 above to access the table of 'responsible persons' for the school in RANGS Online.
- 2. In the table, click on the 'End date' cell for the person whose record is to be amended. For example in the table below, Prof Double-You

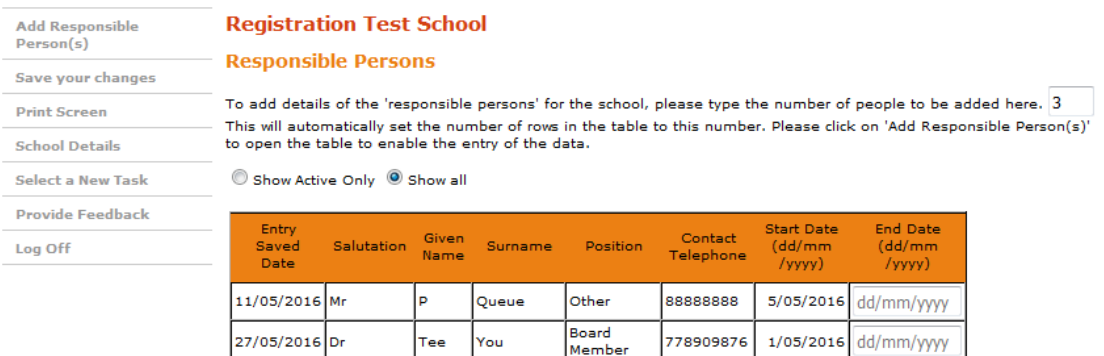

3. Type in the 'End date' making sure to use the required format dd/mm/yyyy.

Double-You

Ess

4. Click 'Save your changes' in the left side menu and the date will be saved as shown below.

Other

Bursar

667788990

**888888987** 

 $1/05/2016$ dd/mm 12/03/2016 dd/mm/yyyy

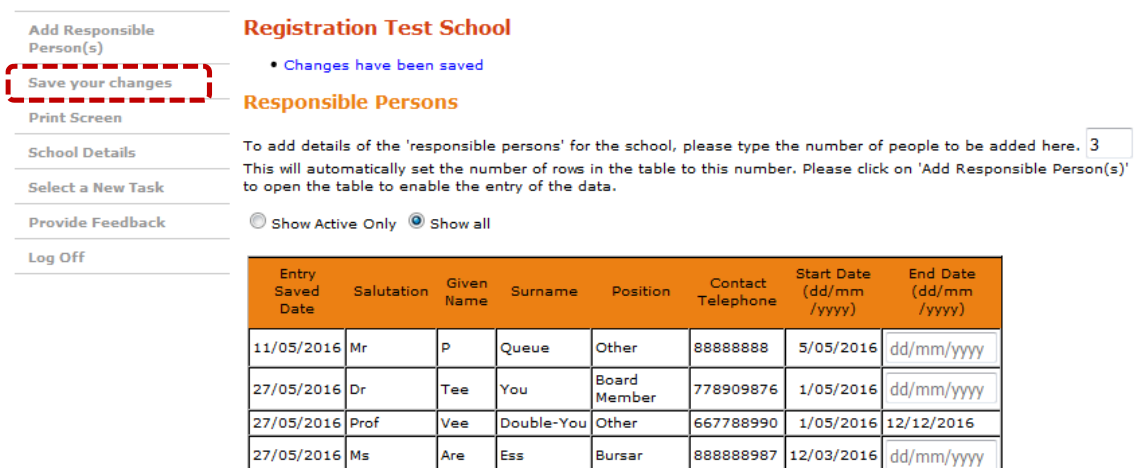

- 5. When you have finished updating the list of 'responsible persons' for the school, click in the left hand side menu on either:
	- 'Select a New task' to return to the RANGS Online Main page, OR
	- 'Log Off' to leave RANGS Online.

27/05/2016 Prof

27/05/2016 Ms

Vee

Are